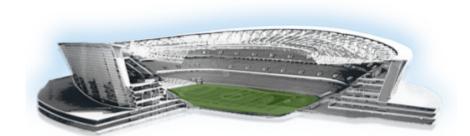

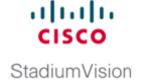

# Troubleshooting External Content Integration in Cisco StadiumVision Director

First Published: August 2, 2012 Revised: March 27, 2013

This module describes how to monitor and troubleshoot problems with External Content Integration in Cisco StadiumVision Director.

This module includes the following topics:

- Monitoring the External Content Integration Log, page 81
- Troubleshooting NFL GSIS Statistics Problems, page 83
- Troubleshooting Missing Data Feed Content, page 83

# **Monitoring the External Content Integration Log**

All logging messages for External Content Integration are written to the following log file and location: /opt/sv/servers/mule/mule.log

While logging can always be seen directly from the Unix console, you can also view messages using the log viewer in the Management Dashboard. When you start the log viewer, informational messages are displayed as the default severity level.

The log file is compressed once a day at 24:00.

### Starting and Stopping the Log Viewer

If logs are turned on, they increase in size over time, which can lead to disk space issues. Therefore, it is recommended that you use the log functionality only during troubleshooting.

To start and stop the log viewer, complete the following steps:

- **Step 1** Log into Cisco Stadium Vision Director as an administrator.
- Step 2 From the Cisco Stadium Vision Director main menu, click Management Dashboard.
- Step 3 Using the Management Dashboard drawers, go to Tools > Settings > External Content Integration.

#### **Step 4** Do the following:

- To start logging, select **Start Log Viewer**.
- To stop logging, select **Stop Log Viewer**.
- **Step 5** Click the Play button to run the command.

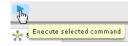

## Modifying the Severity Level of Messages Displayed in the Log Viewer

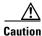

The logging service for External Content Ingestion can produce a very large number of messages when you specify the debug severity level, many of which can be seen only from the Unix console. Be sure to stop the log viewer or change the severity level of messages being logged, and do not allow the log to run continuously in debug mode to avoid potential problems with system performance or an unusually large log file. This can also use a lot of disk space on the hard drive.

The External Content Integration log supports 4 severity levels for messages, and each increasing severity level is cumulative and includes the logging of all message severity levels below it:

- Debug
- Info—This is the default.
- Warn
- Error

#### To modify the severity level of messages displayed in the log viewer, complete the following steps:

- **Step 1** Log into Cisco Stadium Vision Director as an administrator.
- Step 2 From the Cisco Stadium Vision Director main menu, click Management Dashboard.
- Step 3 Using the Management Dashboard drawers, go to Tools > Settings > External Content Integration.
- **Step 4** In the System panel, click the arrow in the Log Level drop-down list box:

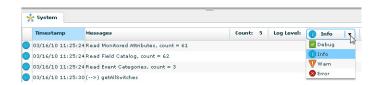

**Step 5** Select the severity level of the message that you want to view in the log.

# **Troubleshooting NFL GSIS Statistics Problems**

To troubleshoot any problems with obtaining the NFL GSIS statistics, look at the following areas:

Verify that the GSISGameStats.xml file resides on the SIAB server in the root directory.

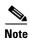

There are five other GSIS files in this directory, but only the GSISGameStats.xml file is used by Cisco StadiumVision Director.

- Verify connectivity to the SIAB server and access to the XML file using the following command from a Unix console on Cisco Stadium Vision Director:
  - curl -u 'user:pswd' ftp://ip-address/GSISGameStats.xml
  - where *user* and *pswd* are replaced with your SIAB server username and password credentials from the NFL GSIS representative, and *ip-address* is replaced by the IP address of your SIAB server.
- Check the External Content Integration logs in the Management Dashboard for FTP errors. For more information, see the "Monitoring the External Content Integration Log" section on page 81.
- Restart the External Content Integration application from the Management Dashboard by navigating to Tools > Settings > External Content Integration > Restart Application.

# **Troubleshooting Missing Data Feed Content**

It might take up to two times your polling interval for data to appear in your preview pane.

To troubleshoot any problems with data feed content not appearing in preview, look at the following areas:

- Be sure that you have enabled the data source configuration (click Deploy in the Data Integration screen). You must deploy the feed to make the data available to the External Content Integration service. For more information see the "Enabling the Data Source Configuration" section on page 31.
- Restart the External Content Application. The External Content Application must be restarted whenever you modify the configuration and save it, and after deployment. For more information, see the "Restarting the External Content Integration Application" section on page 33.

Troubleshooting Missing Data Feed Content